# **OptiPlex 3090 Tower**

Nastavení a technické údaje

**Regulační model: D29M Regulační typ: D29M001 Červenec 2022 Rev. A01**

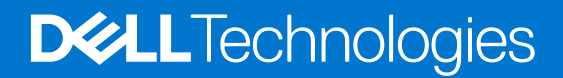

#### Poznámky, upozornění a varování

**POZNÁMKA:** POZNÁMKA označuje důležité informace, které umožňují lepší využití produktu.

**VÝSTRAHA: UPOZORNĚNÍ varuje před možným poškozením hardwaru nebo ztrátou dat a obsahuje pokyny, jak těmto problémům předejít.**

**VAROVÁNÍ: VAROVÁNÍ upozorňuje na potenciální poškození majetku a riziko úrazu nebo smrti.**

© 2021–2022 Dell Inc. nebo dceřiné společnosti Všechna práva vyhrazena. Dell Technologies, Dell a ostatní ochranné známky jsou ochranné známky společnosti Dell Inc. nebo dceřiných společností. Ostatní ochranné známky mohou být ochranné známky svých vlastníků.

# Obsah

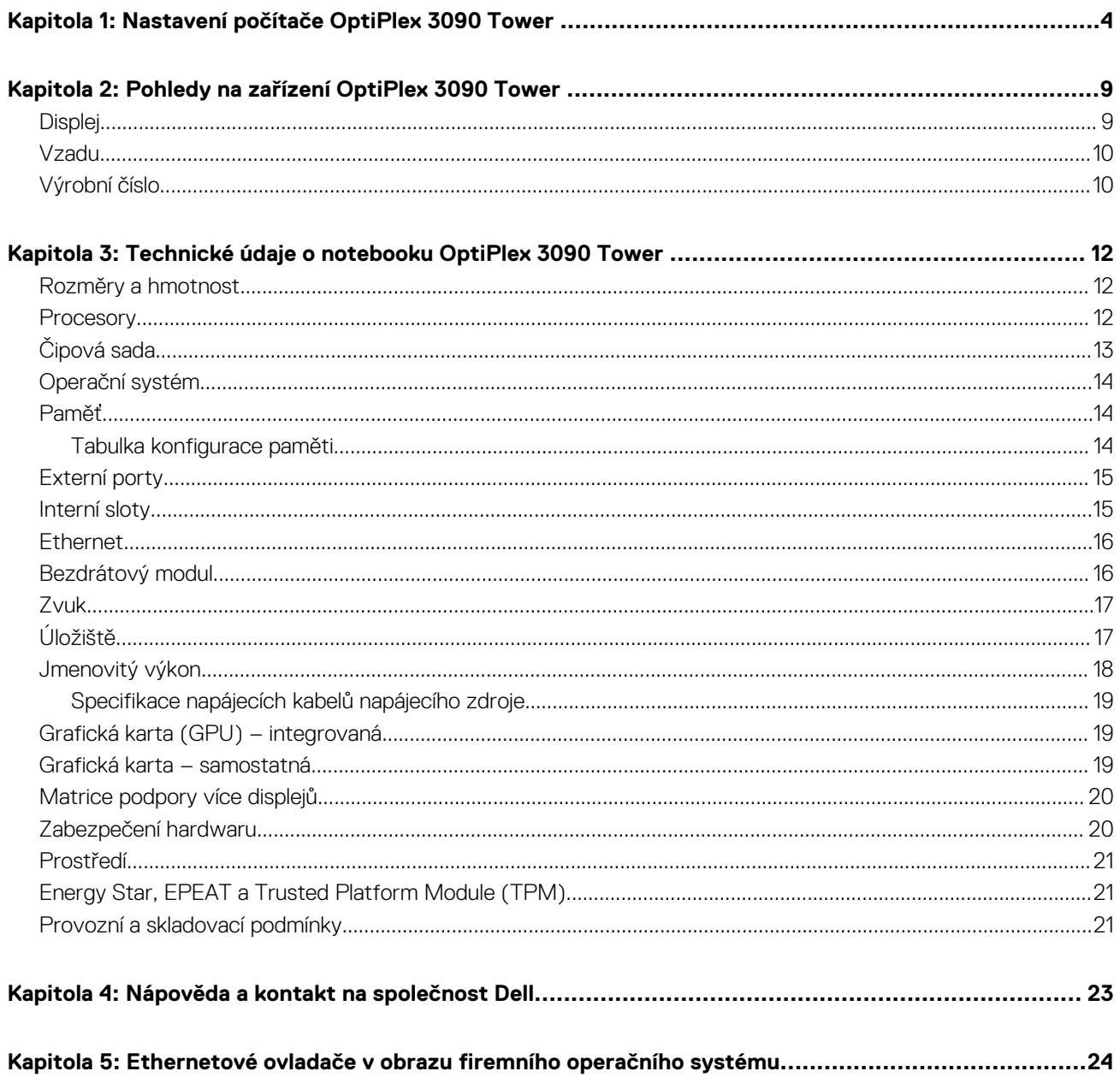

# <span id="page-3-0"></span>**Nastavení počítače OptiPlex 3090 Tower**

#### **O této úloze**

**POZNÁMKA:** Obrázky v tomto dokumentu se mohou lišit od vašeho počítače v závislosti na sestavě, kterou jste si objednali.

#### **Kroky**

1. Připojte klávesnici a myš.

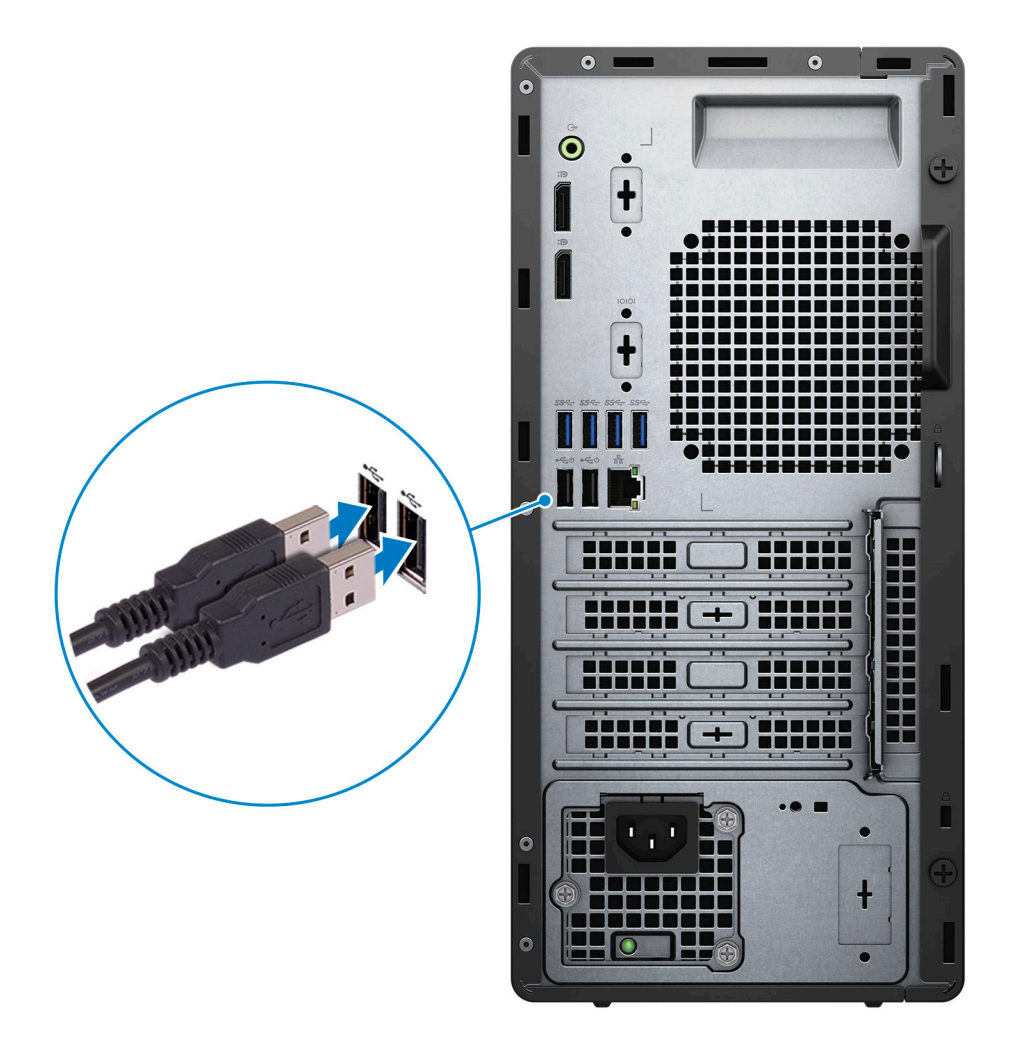

2. Pomocí kabelu se připojte k síti nebo se připojte k bezdrátové síti.

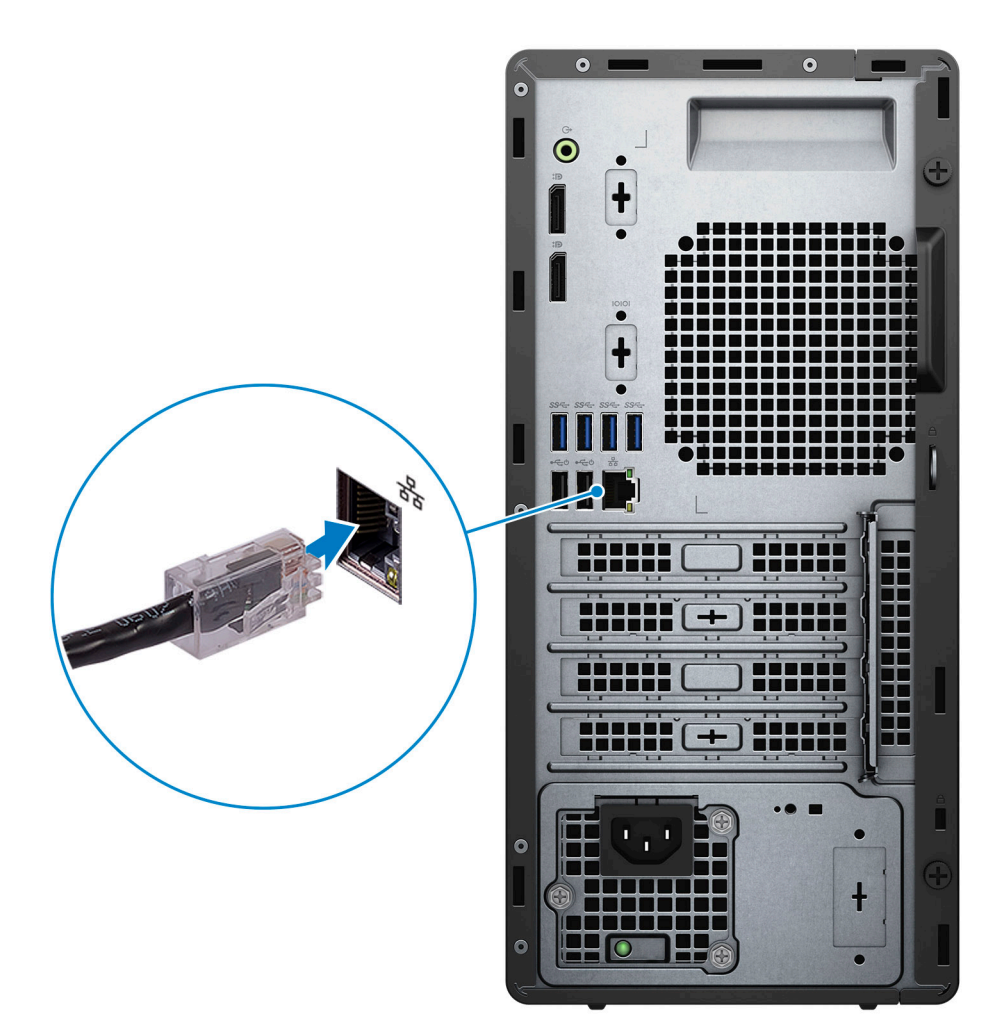

3. Připojte displej.

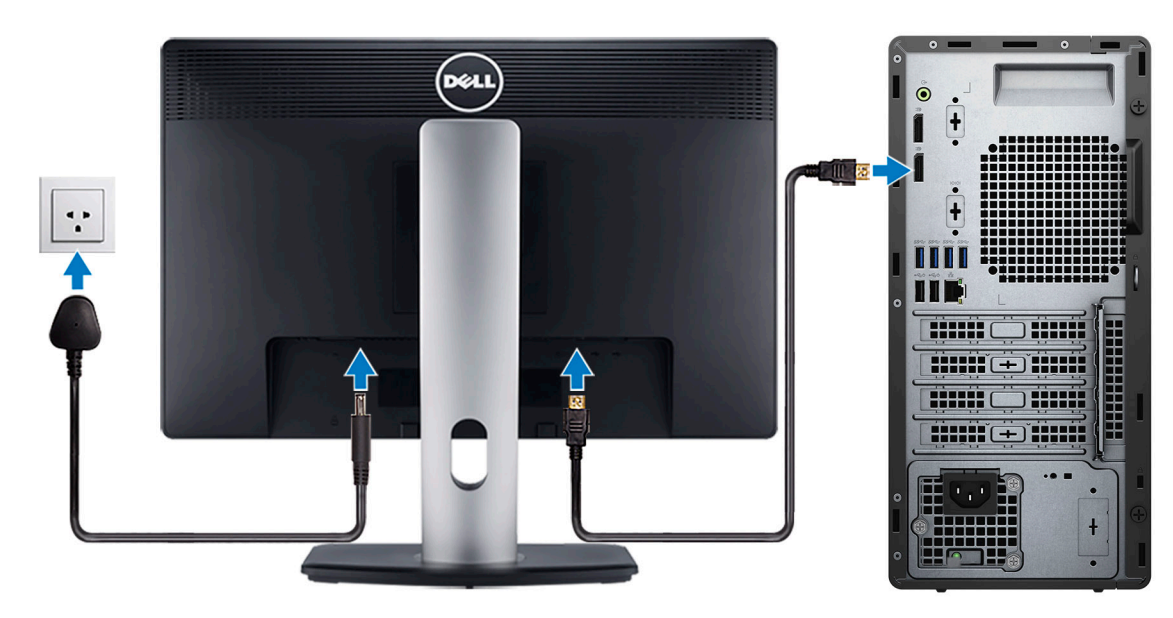

4. Připojte napájecí kabel.

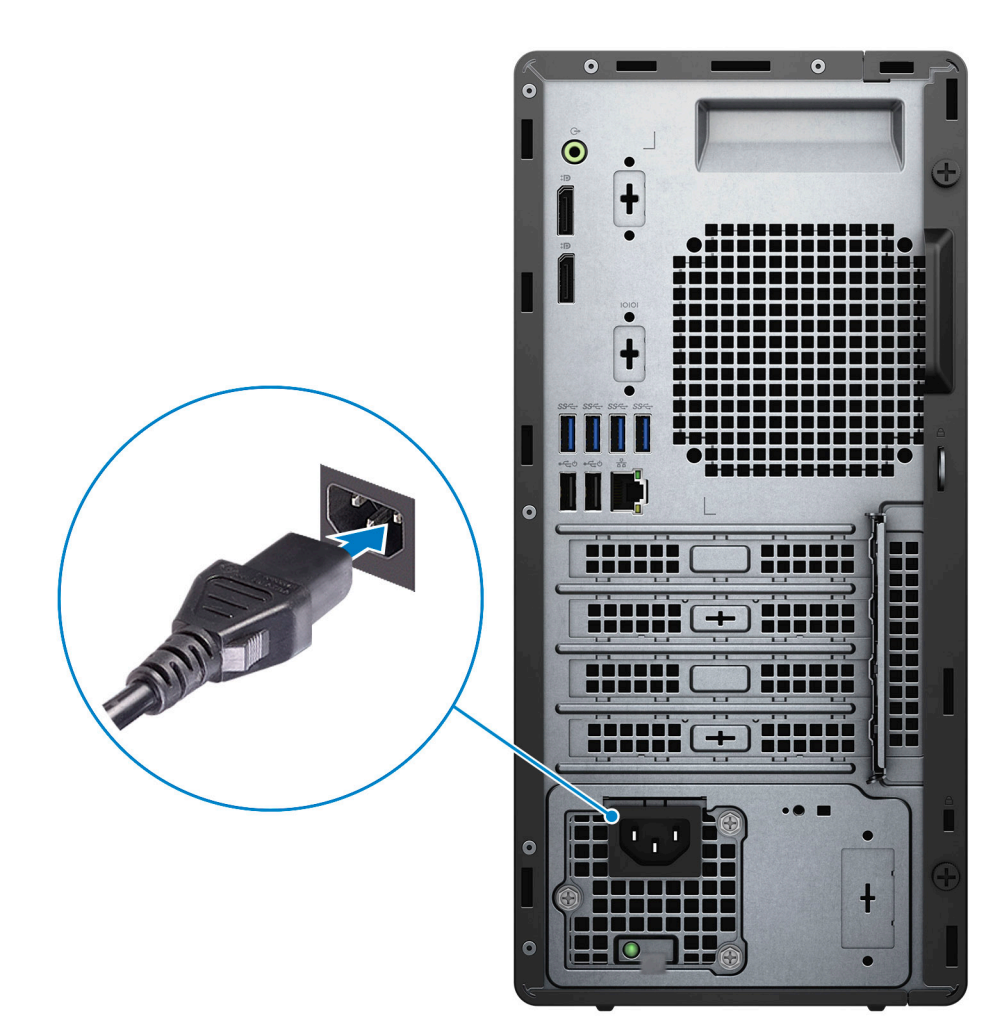

5. Stiskněte vypínač.

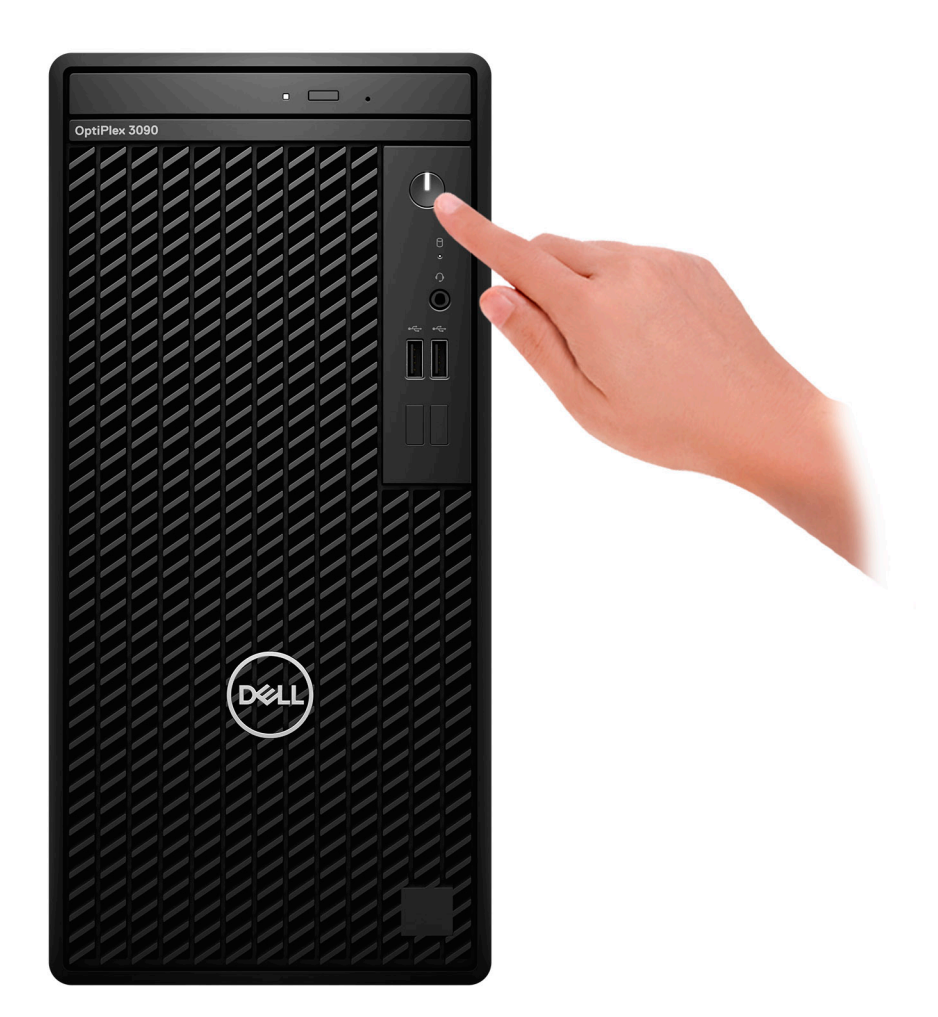

6. Dokončete nastavení operačního systému.

#### **V systému Ubuntu:**

Postupujte podle pokynů na obrazovce a dokončete nastavení. Další informace o instalaci a konfiguraci systému Ubuntu naleznete v článcích znalostní databáze [SLN151664](https://www.dell.com/support/article/sln151664/) a [SLN151748](https://www.dell.com/support/article/sln151748/) na adrese [www.dell.com/support.](https://www.dell.com/support)

#### **V systému Windows:**

Postupujte podle pokynů na obrazovce a dokončete nastavení. Při nastavování společnost Dell doporučuje:

- Připojit se k síti kvůli aktualizacím systému Windows. **POZNÁMKA:** Pokud se připojujete k zabezpečené bezdrátové síti, zadejte po vyzvání heslo pro přístup k bezdrátové síti.
- Jestliže jste připojeni k internetu, přihlaste se nebo vytvořte účet Microsoft. Nejste-li připojeni k internetu, vytvořte si účet offline.
- Na obrazovce **Podpora a ochrana** zadejte kontaktní údaje.
- 7. Vyhledejte aplikace Dell z nabídky Start v systému Windows doporučeno.

#### **Tabulka 1. Vyhledání aplikací Dell**

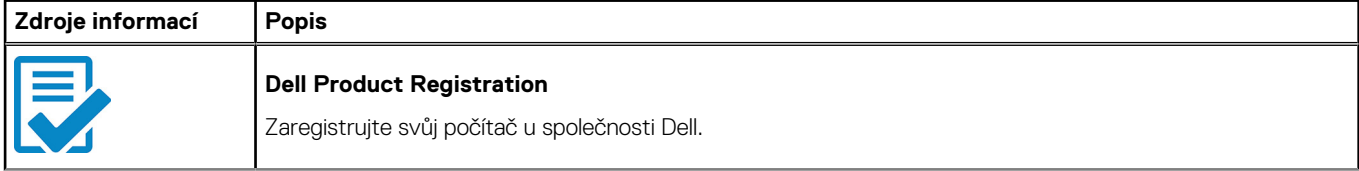

#### **Tabulka 1. Vyhledání aplikací Dell (pokračování)**

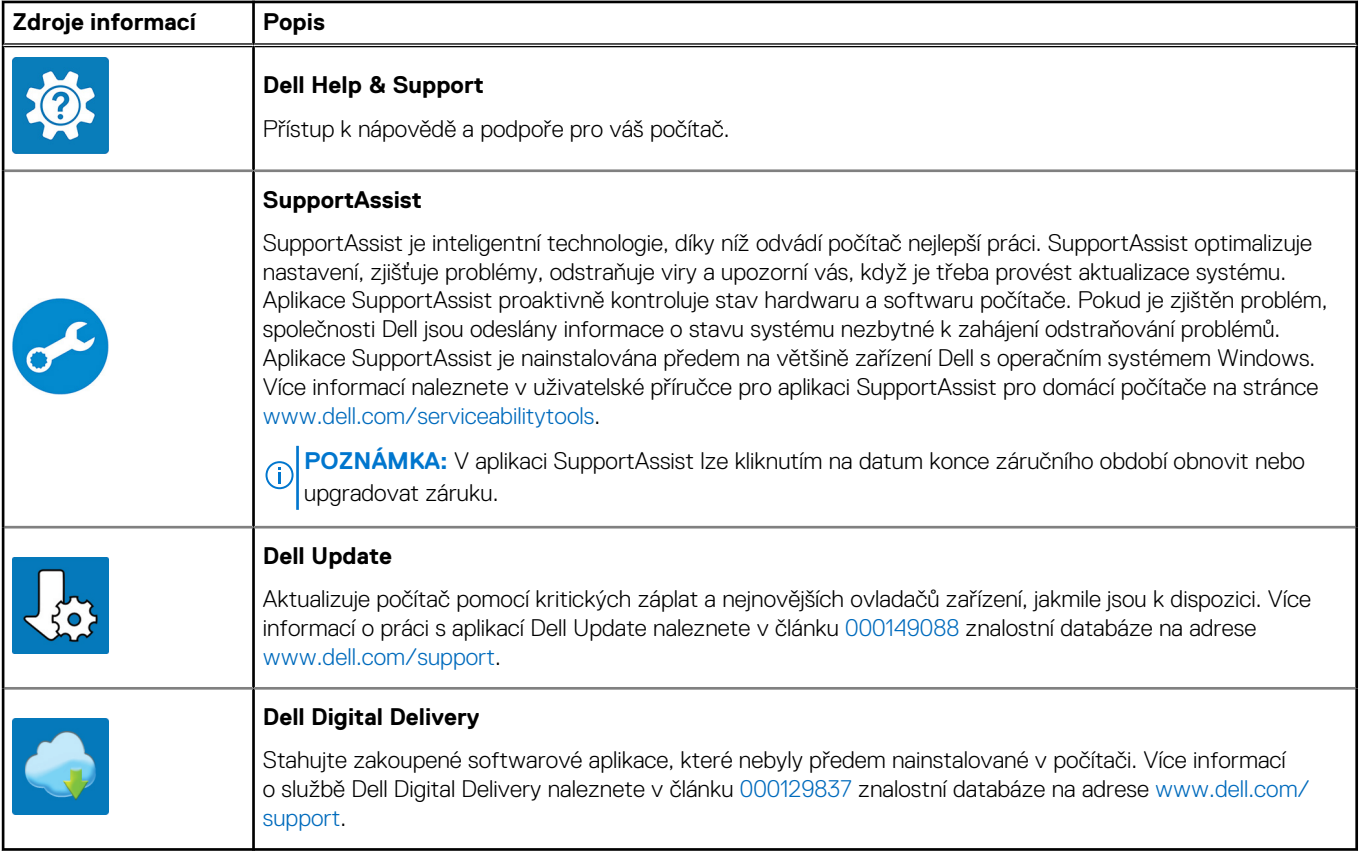

# **2**

# <span id="page-8-0"></span>**Pohledy na zařízení OptiPlex 3090 Tower**

## **Displej**

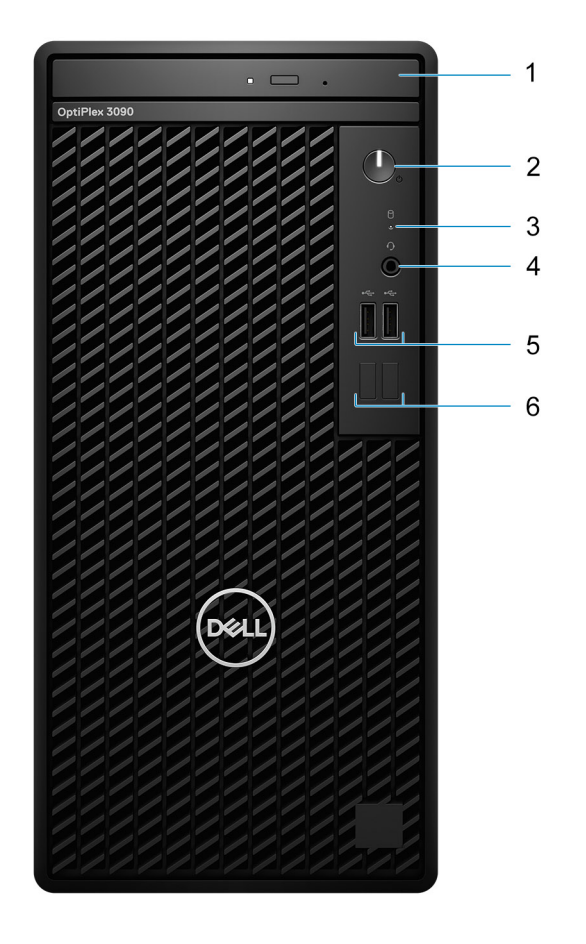

- 1. Optická jednotka (volitelné příslušenství)
- 2. Vypínač s diagnostickou kontrolkou
- 3. Kontrolka činnosti pevného disku
- 4. Univerzální zvukový konektor
- 5. Dva porty USB 2.0
- 6. Dva pomocné sloty

## <span id="page-9-0"></span>**Vzadu**

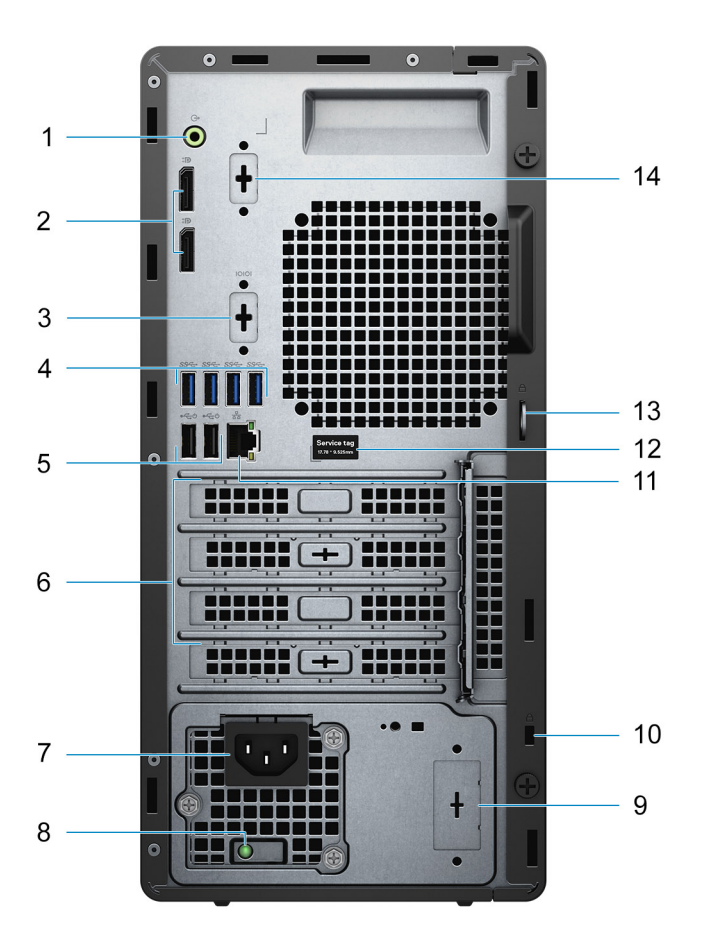

- 1. Přepínací port pro linkový zvukový vstup a výstup
- 2. Dvě rozhraní DisplayPort 1.4
- 3. Sériový port / PS-2 (volitelné příslušenství)
- 4. Čtyři porty USB 3.2 Type-A 1. generace
- 5. Dva porty USB 2.0 s funkcí Smart Power-On
- 6. Tři sloty na rozšiřující karty
- 7. Port konektoru napájení
- 8. Kontrolka diagnostiky zdroje napájení
- 9. Vyřazovací slot (volitelný konektor SMA)
- 10. Slot bezpečnostního kabelu Kensington
- 11. Ethernetový port RJ-45
- 12. Výrobní číslo
- 13. Smyčka visacího zámku
- 14. 3. grafický port (VGA / DP 1.4 / HDMI 2.0b) (volitelné příslušenství)

## **Výrobní číslo**

Výrobní číslo je jedinečný alfanumerický identifikátor, který umožňuje servisním technikům společnosti Dell identifikovat hardwarové součásti v počítači a přistupovat k informacím o záruce.

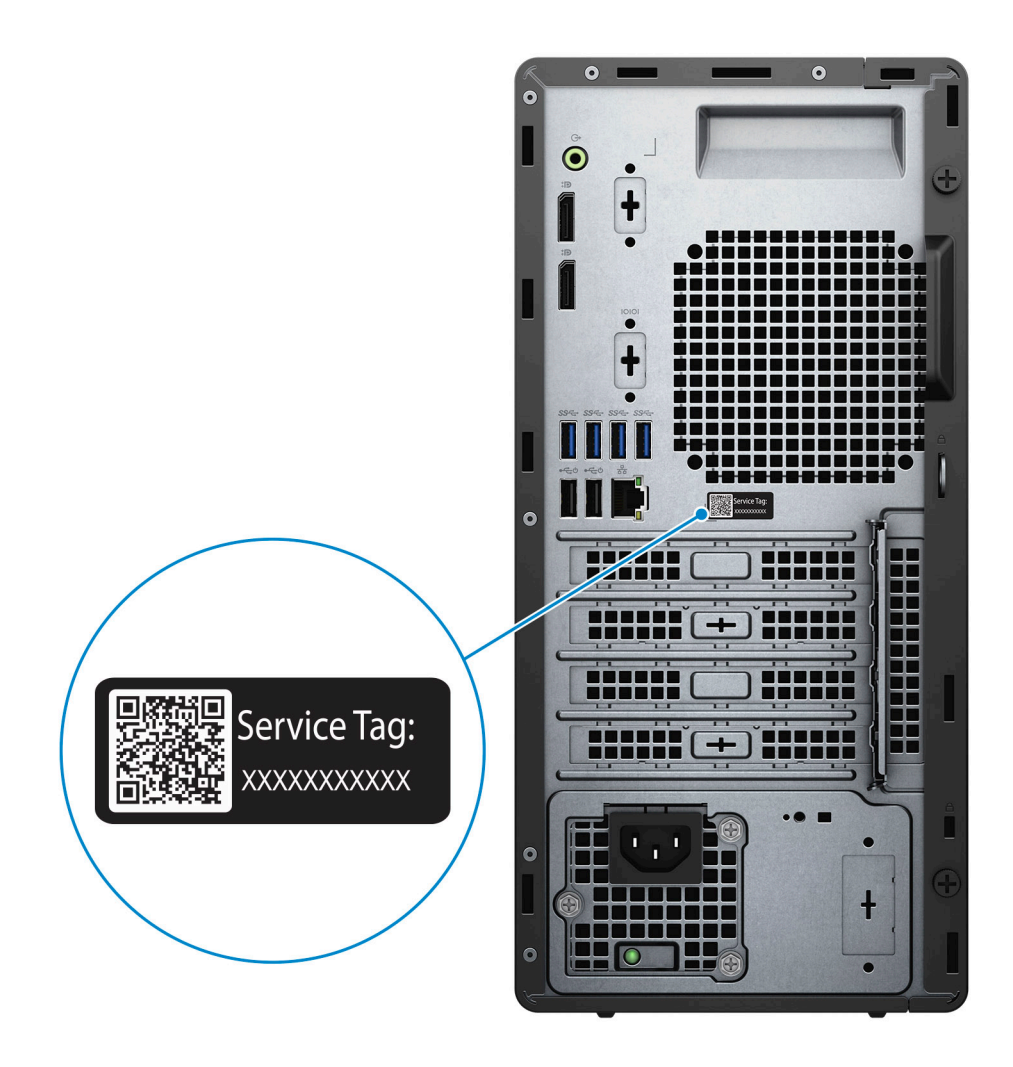

**3**

# <span id="page-11-0"></span>**Technické údaje o notebooku OptiPlex 3090 Tower**

### **Rozměry a hmotnost**

V následující tabulce je uvedena výška, šířka, hloubka a hmotnost počítače OptiPlex 3090 Tower .

#### **Tabulka 2. Rozměry a hmotnost**

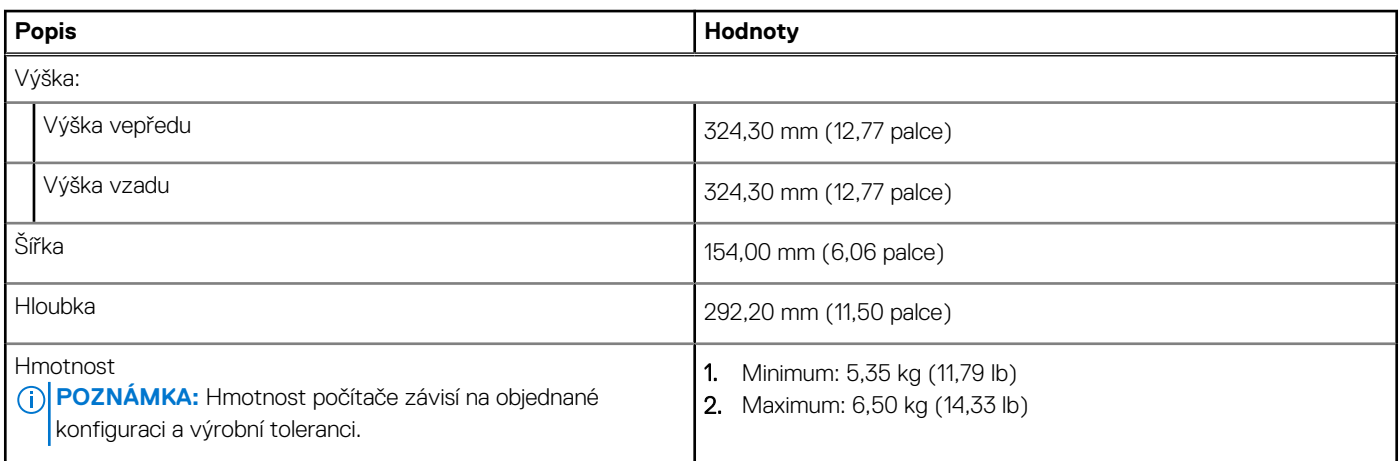

### **Procesory**

Následující tabulka obsahuje podrobné údaje o procesorech podporovaných počítačem OptiPlex 3090 Tower .OptiPlex 3090 Tower

**POZNÁMKA:** Globální standardní produkty (Global Standard Products, GSP) představují podmnožinu vztažných produktů Dell, spravovaných z hlediska dostupnosti a se synchronizovanými přechody na celosvětové úrovni. Zajišťují, že tatáž platforma je k dispozici ke koupi na celém světě. Zákazníci tak mohou omezit počet konfigurací spravovaných v celosvětovém měřítku, což snižuje náklady. Rovněž umožňují firmám implementovat globální standardy IT, prostřednictvím uzamknutí ve specifických produktových konfiguracích na celém světě.

Device Guard (DG) a Credential Guard (CG) jsou bezpečnostní funkce dostupné v současnosti pouze v systému Windows 10 Enterprise.

Device Guard je kombinace firemního hardwaru a softwarových bezpečnostních funkcí a při společné konfiguraci uzamkne zařízení, takže může spouštět pouze důvěryhodné aplikace. Jestliže nejde o důvěryhodnou aplikaci, nelze ji spustit.

Credential Guard využívá virtualizační zabezpečení k izolaci tajných informací (přihlašovacích údajů), aby se k nim dostal pouze privilegovaný systémový software. Neoprávněný přístup k těmto tajným údajům může vést k pokusům o krádež přihlašovacích údajů. Funkce Credential Guard zabraňuje těmto útokům ochranou hashů hesla NTLM a tiketů Kerberos Ticket Granting.

G) **POZNÁMKA:** Počty procesorů nejsou měřítkem výkonu. Dostupnost procesorů se může měnit a lišit podle regionu či země.

#### **Tabulka 3. Procesory**

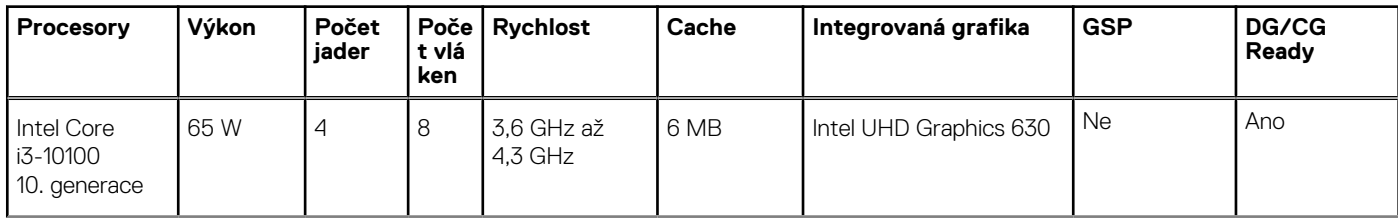

#### <span id="page-12-0"></span>**Tabulka 3. Procesory (pokračování)**

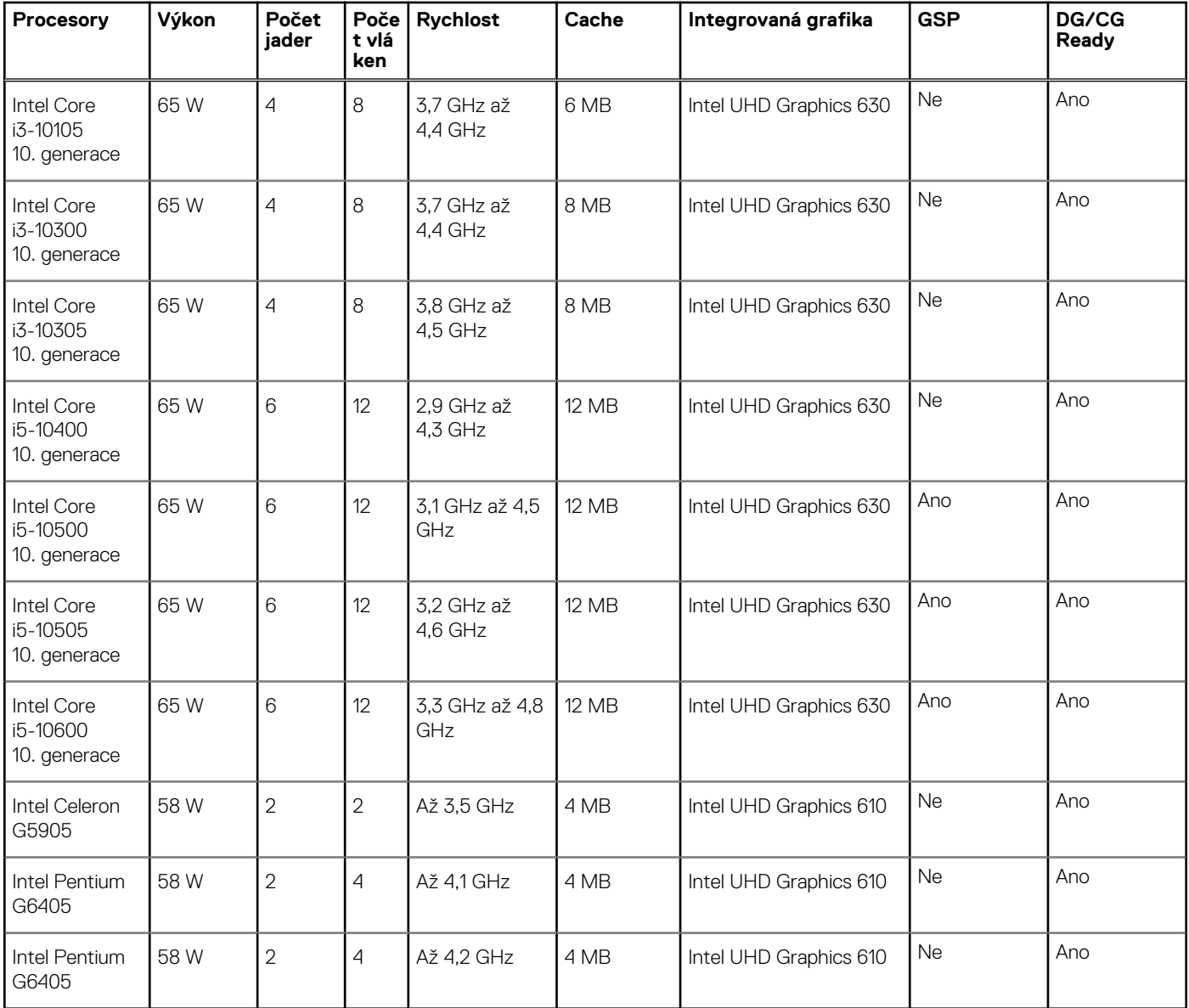

# **Čipová sada**

Následující tabulka obsahuje podrobné údaje o čipové sadě podporované počítačem OptiPlex 3090 Tower .

#### **Tabulka 4. Čipová sada**

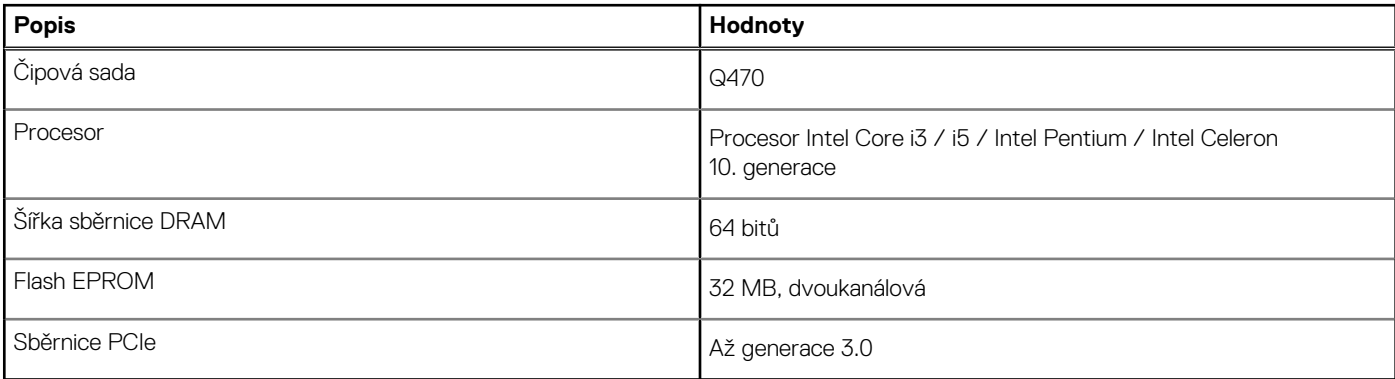

## <span id="page-13-0"></span>**Operační systém**

Počítač OptiPlex 3090 Tower podporuje následující operační systémy:

- Windows 10 Enterprise LTSC, 64bitový
- Windows 11 Pro, 64bitový
- Downgrade Windows 11 (obraz systému Windows 10)
- Windows 11 Home, 64bitový
- Windows 11 Pro Education, 64 bitový
- Kylin Linux Desktop verze 10.1 (pouze Čína)
- Ubuntu Linux 20.04 LTS, 64bitový
- Windows 10 CMIT Government Edition, 64bitový (pouze Čína)

## **Paměť**

V následující tabulce jsou uvedeny parametry paměti v počítači OptiPlex 3090 Tower .

#### **Tabulka 5. Specifikace paměti**

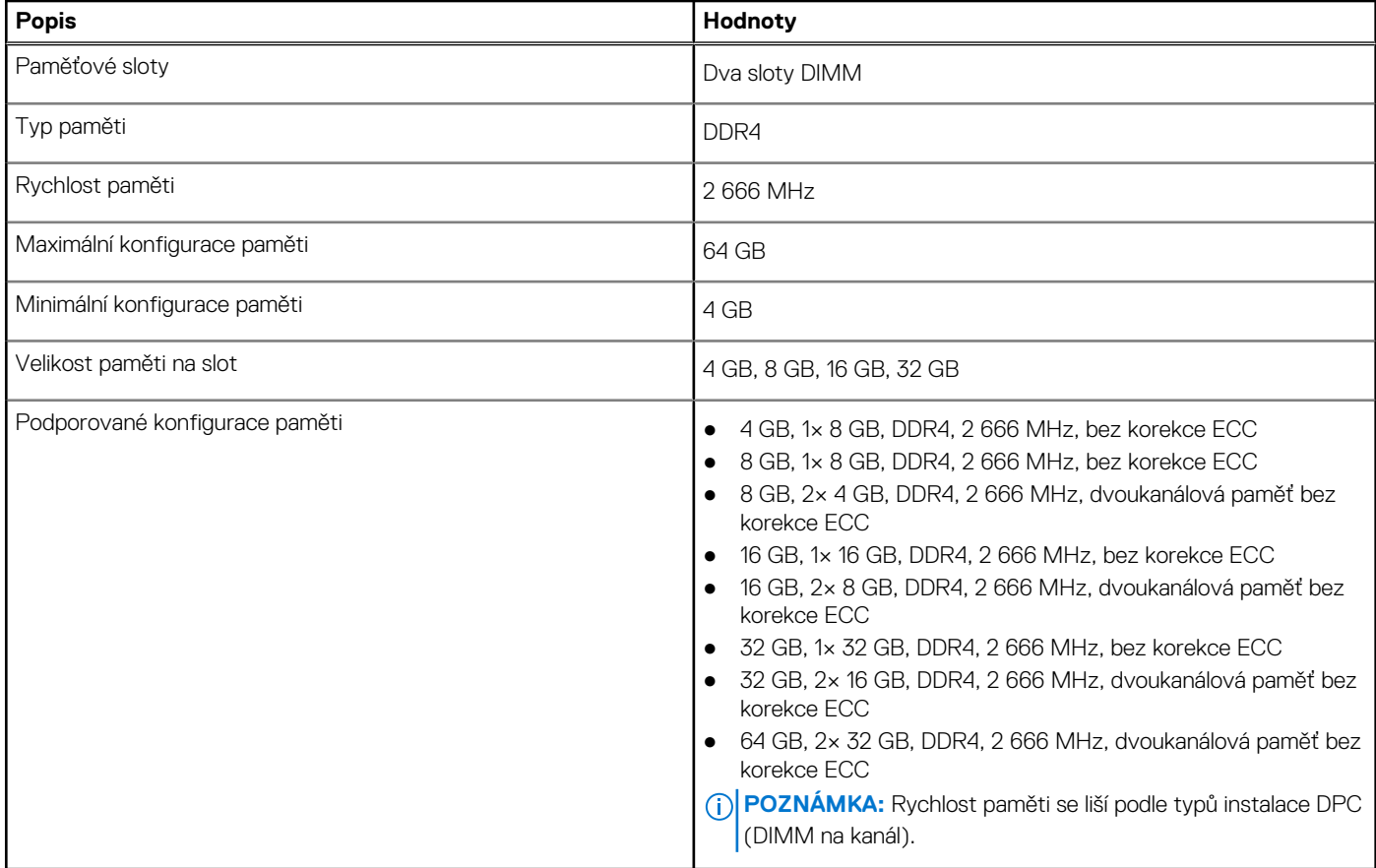

### **Tabulka konfigurace paměti**

#### **Tabulka 6. Tabulka konfigurace paměti**

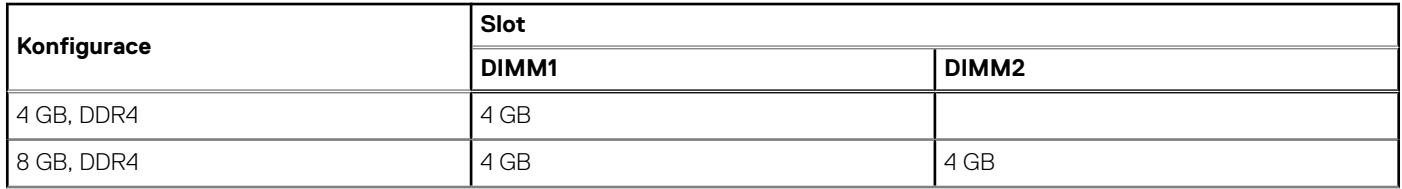

#### <span id="page-14-0"></span>**Tabulka 6. Tabulka konfigurace paměti (pokračování)**

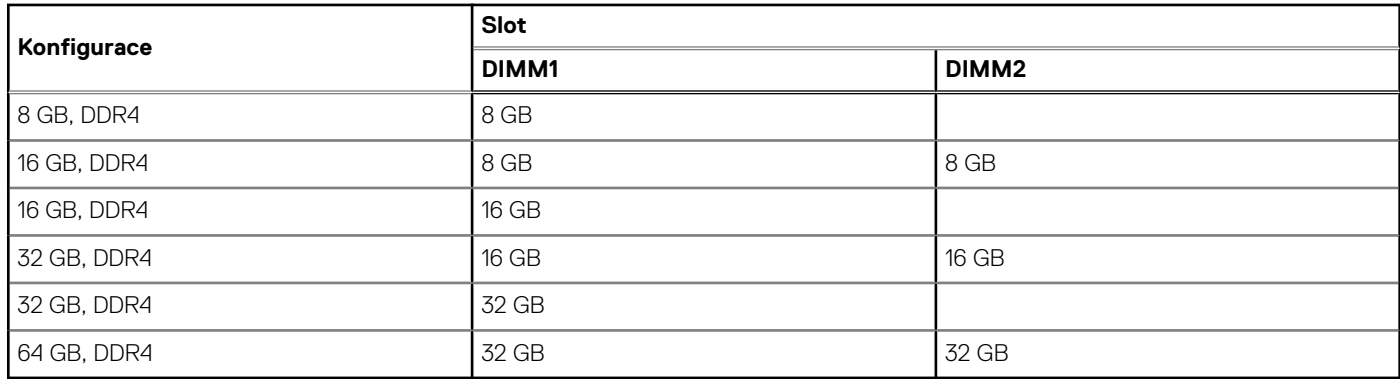

### **Externí porty**

V následující tabulce jsou uvedeny externí porty počítače OptiPlex 3090 Tower .

#### **Tabulka 7. Externí porty**

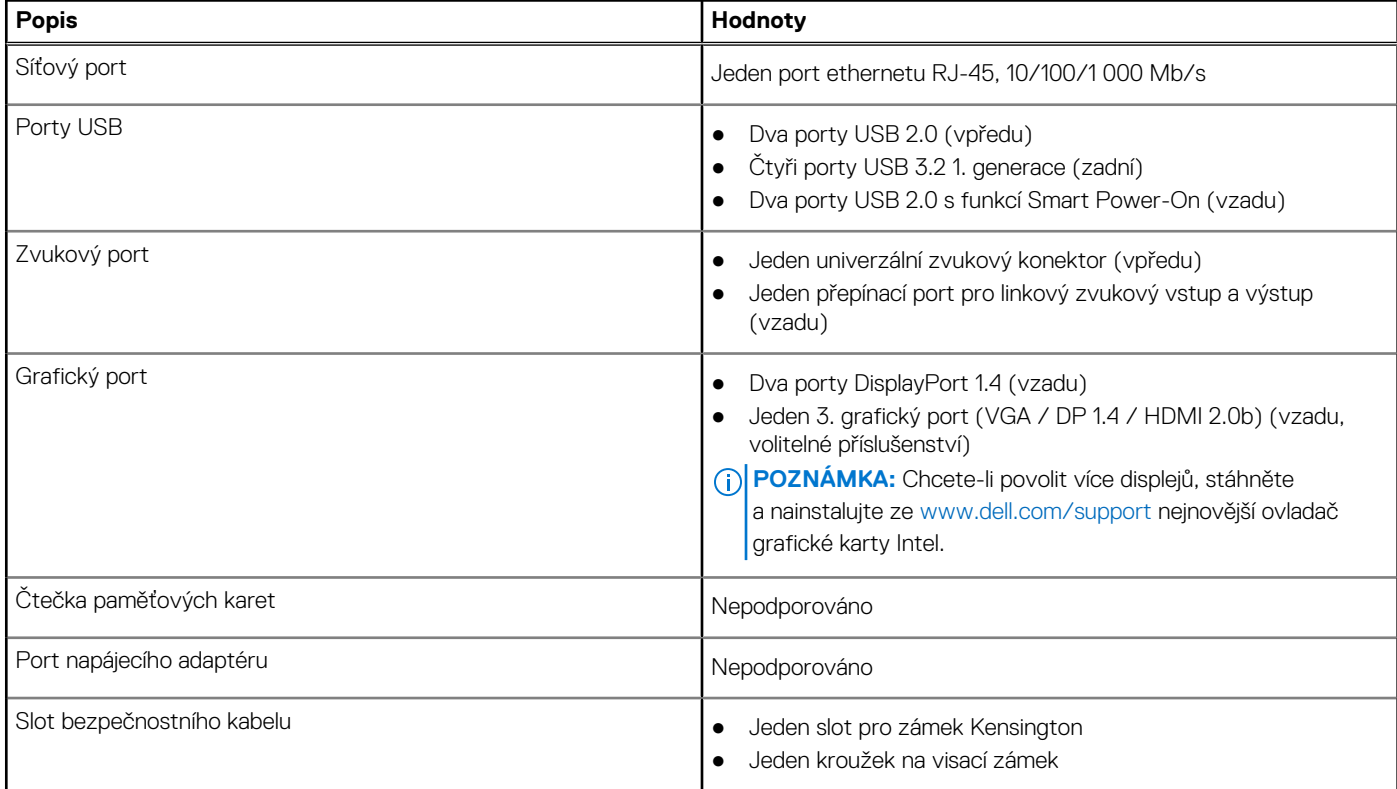

### **Interní sloty**

V následující tabulce jsou uvedeny interní sloty počítače OptiPlex 3090 Tower .

#### **Tabulka 8. Interní sloty**

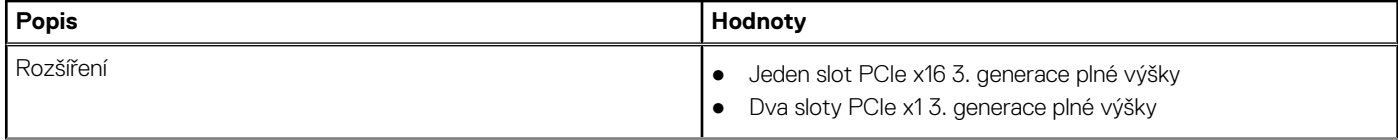

#### <span id="page-15-0"></span>**Tabulka 8. Interní sloty (pokračování)**

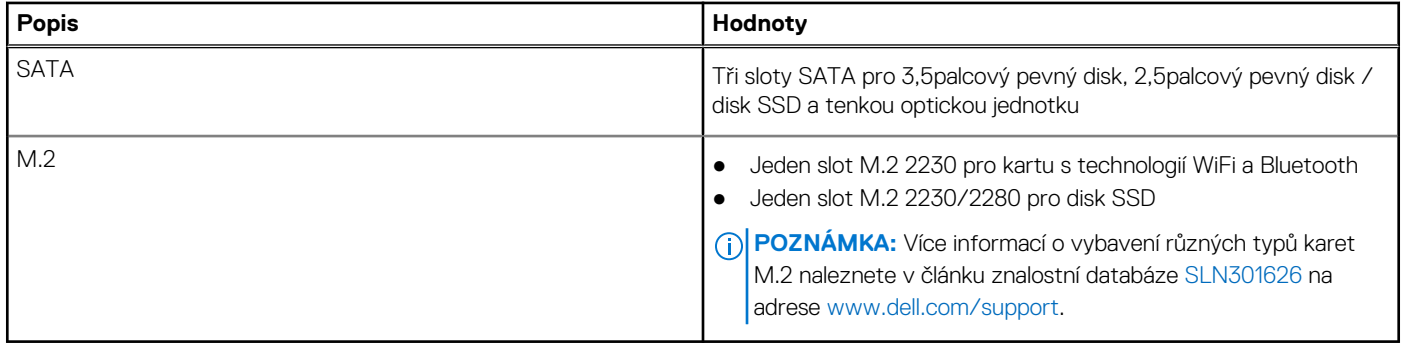

### **Ethernet**

Následující tabulka obsahuje parametry pevného ethernetového připojení LAN (Local Area Network) počítače OptiPlex 3090 Tower .

#### **Tabulka 9. Specifikace Ethernetu**

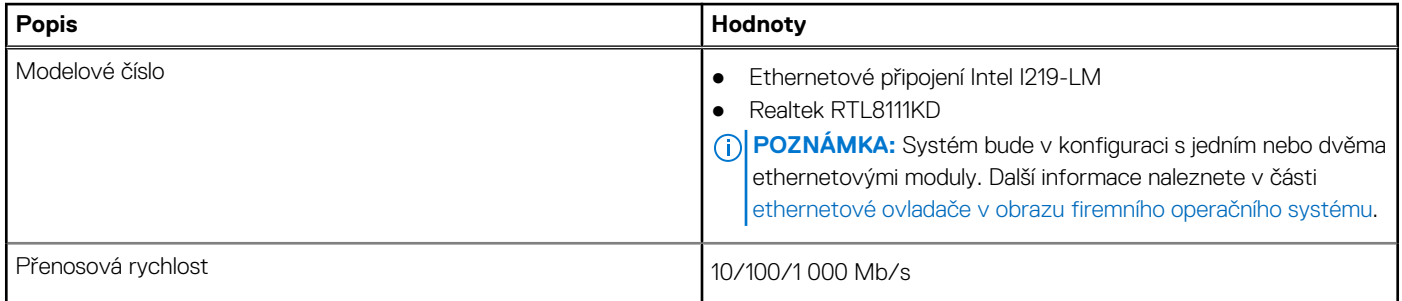

### **Bezdrátový modul**

Následující tabulka obsahuje parametry modulu WLAN (Wireless Local Area Network) v počítači OptiPlex 3090 Tower .

#### **Tabulka 10. Specifikace bezdrátového modulu**

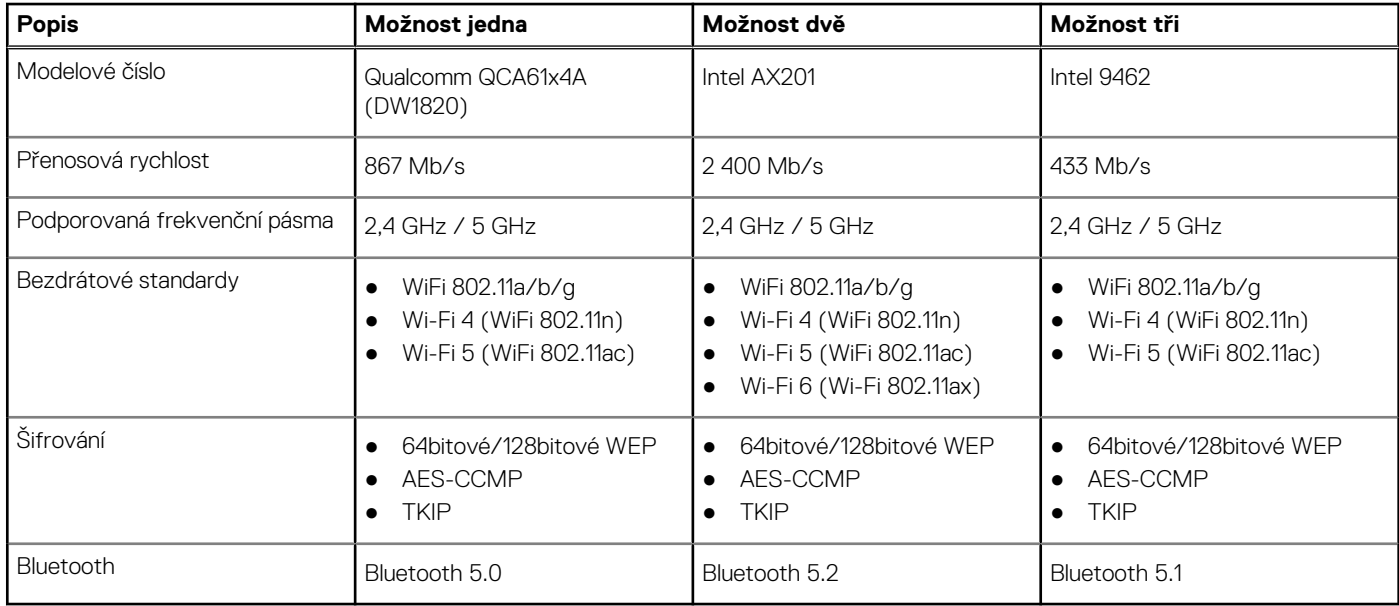

## <span id="page-16-0"></span>**Zvuk**

V následující tabulce jsou uvedeny parametry zvuku v počítači OptiPlex 3090 Tower .

#### **Tabulka 11. Parametry zvuku**

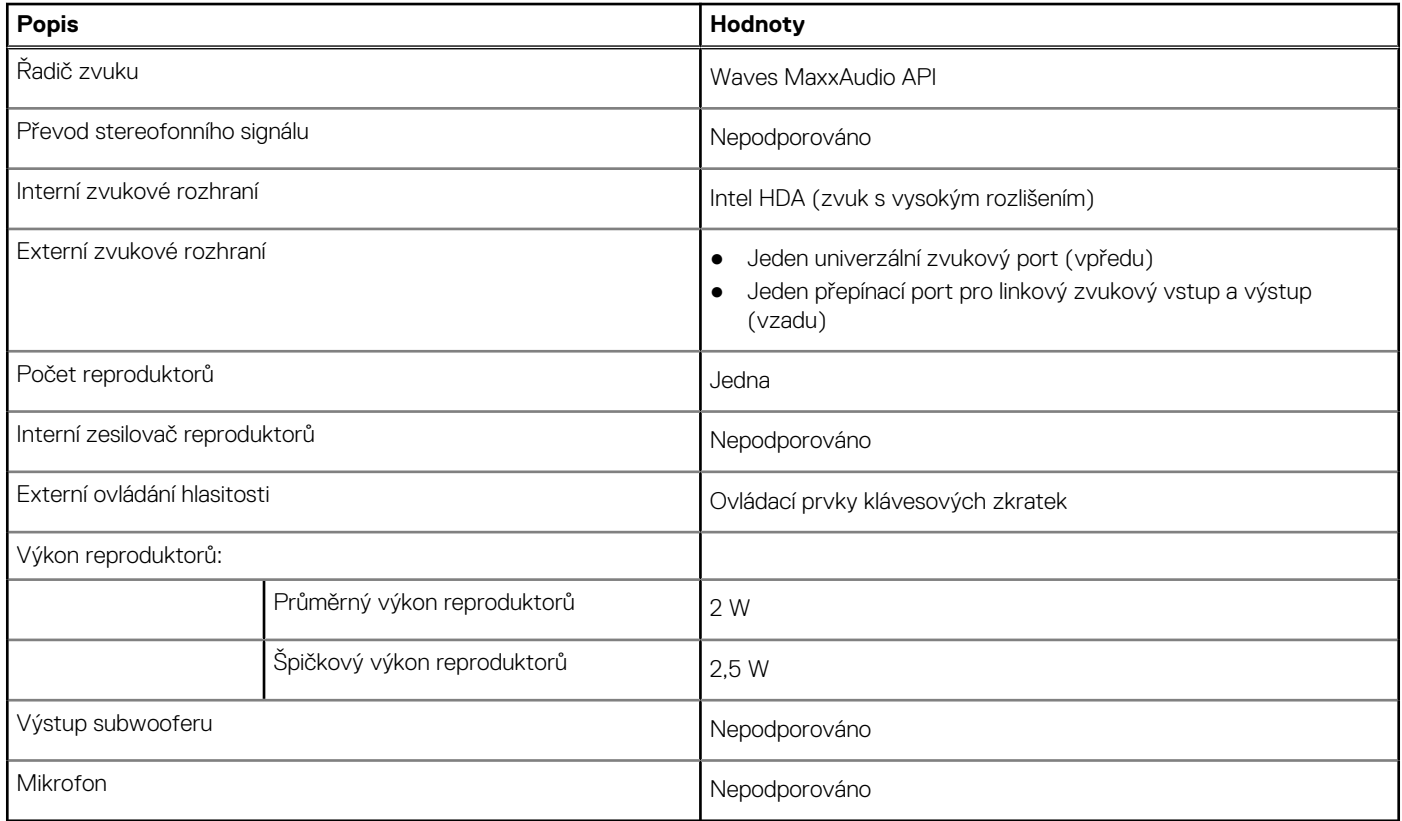

## **Úložiště**

Váš počítač podporuje jednu z následujících konfigurací:

#### **Tabulka 12. Tabulka úložiště**

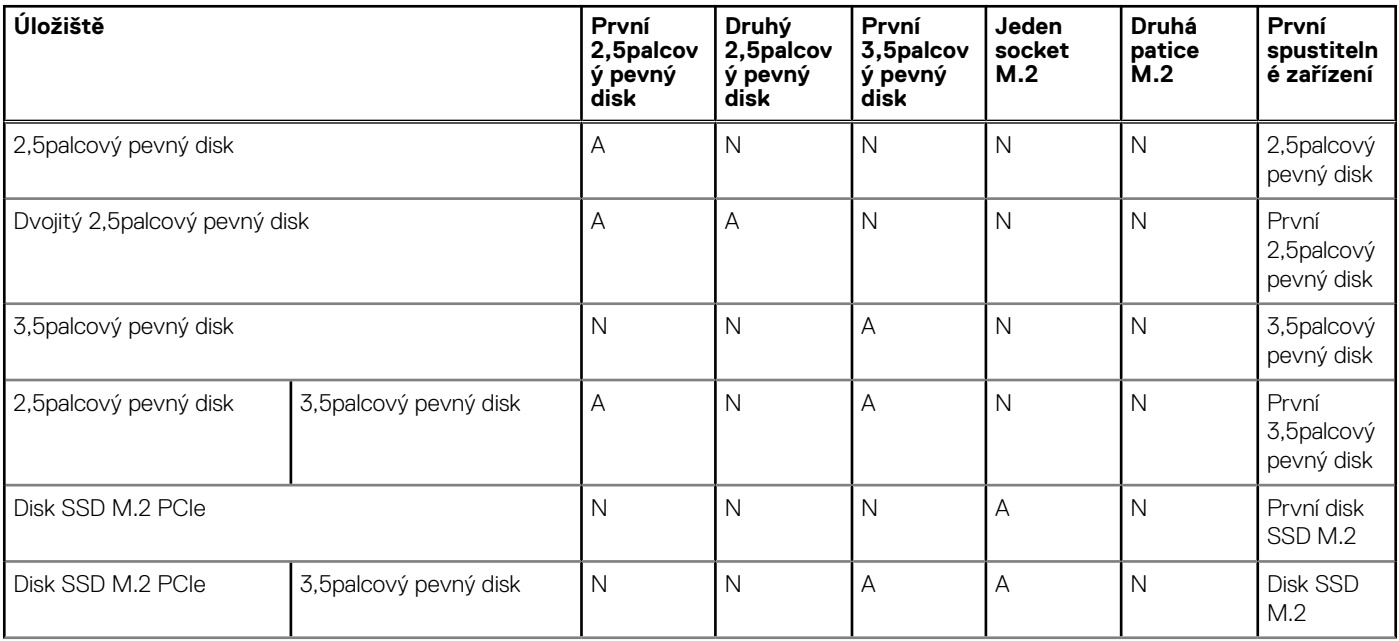

#### <span id="page-17-0"></span>**Tabulka 12. Tabulka úložiště (pokračování)**

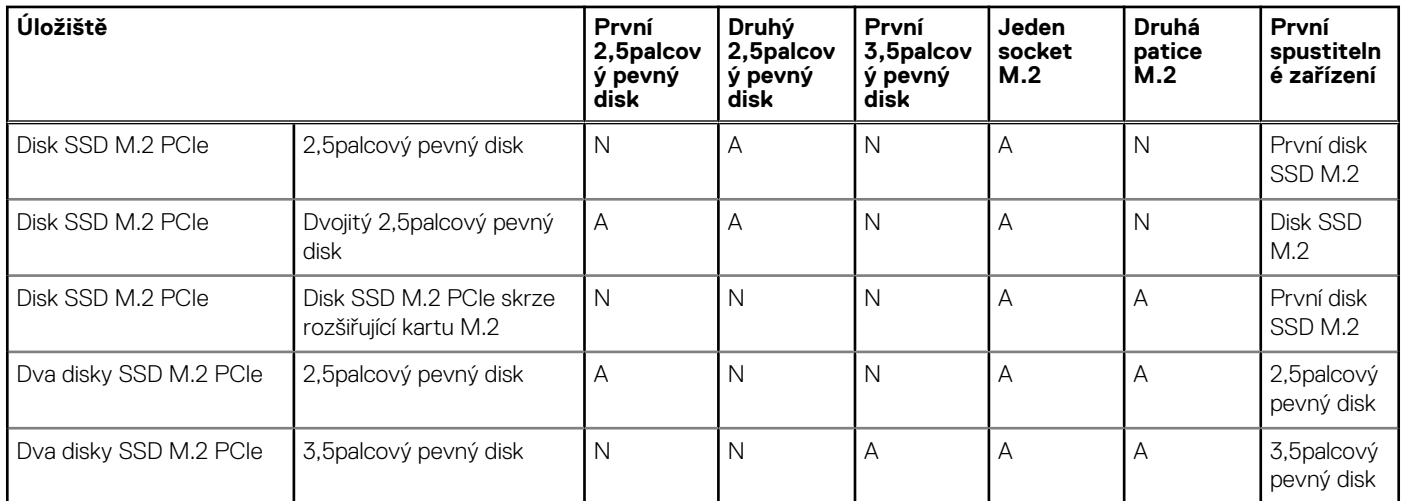

#### **Tabulka 13. Parametry úložiště**

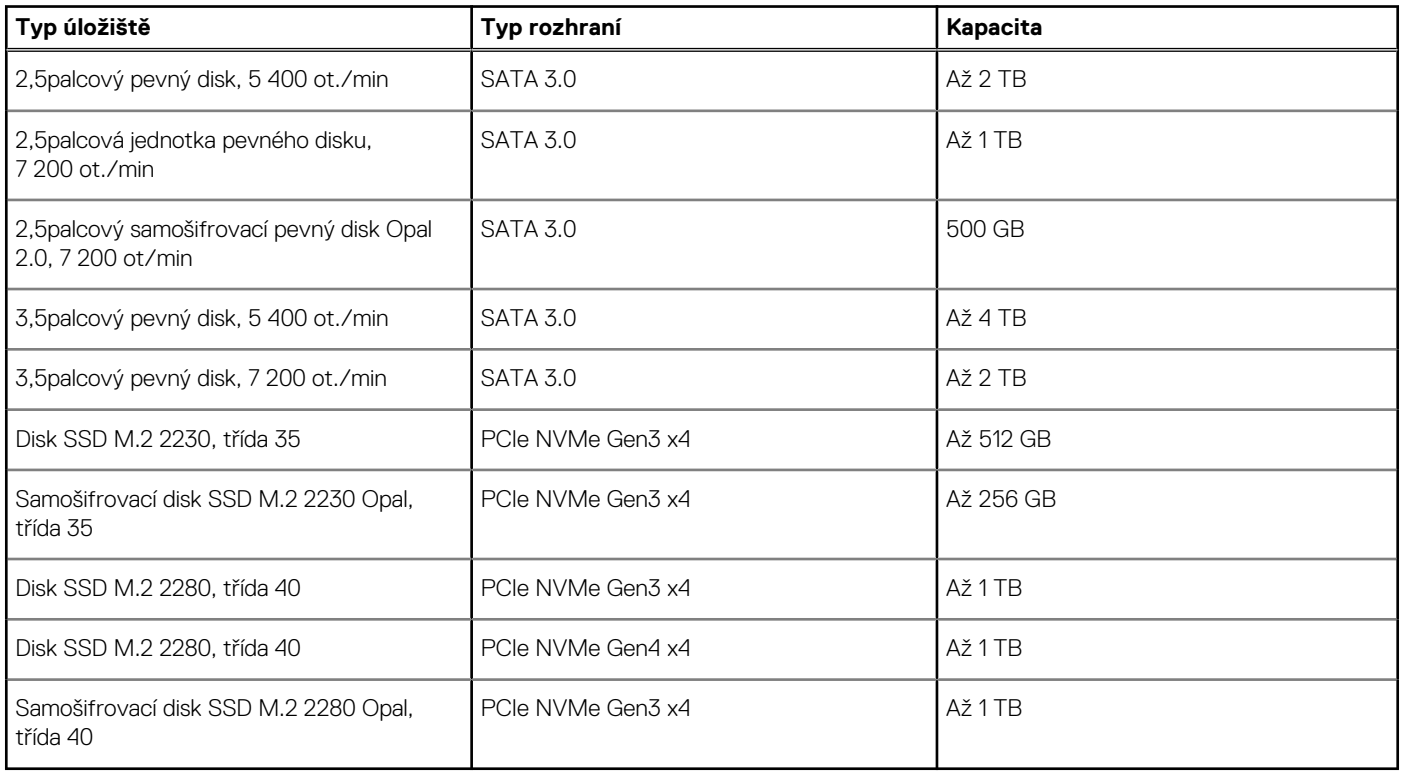

### **Jmenovitý výkon**

V následující tabulce jsou uvedeny hodnoty jmenovitého výkonu počítače OptiPlex 3090 Tower .

#### **Tabulka 14. Jmenovitý výkon**

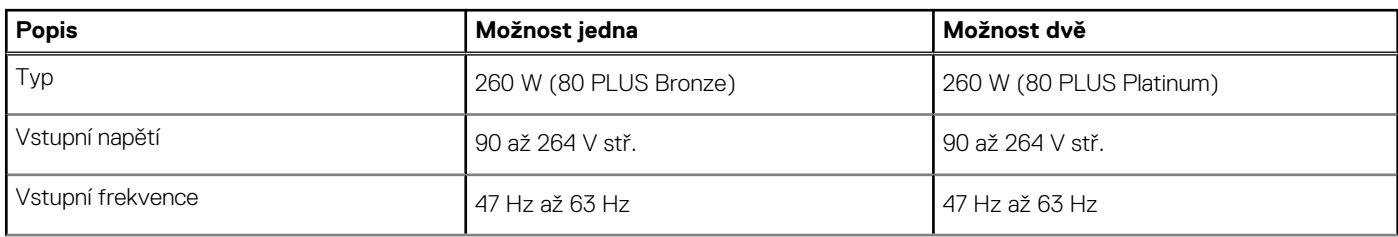

#### <span id="page-18-0"></span>**Tabulka 14. Jmenovitý výkon (pokračování)**

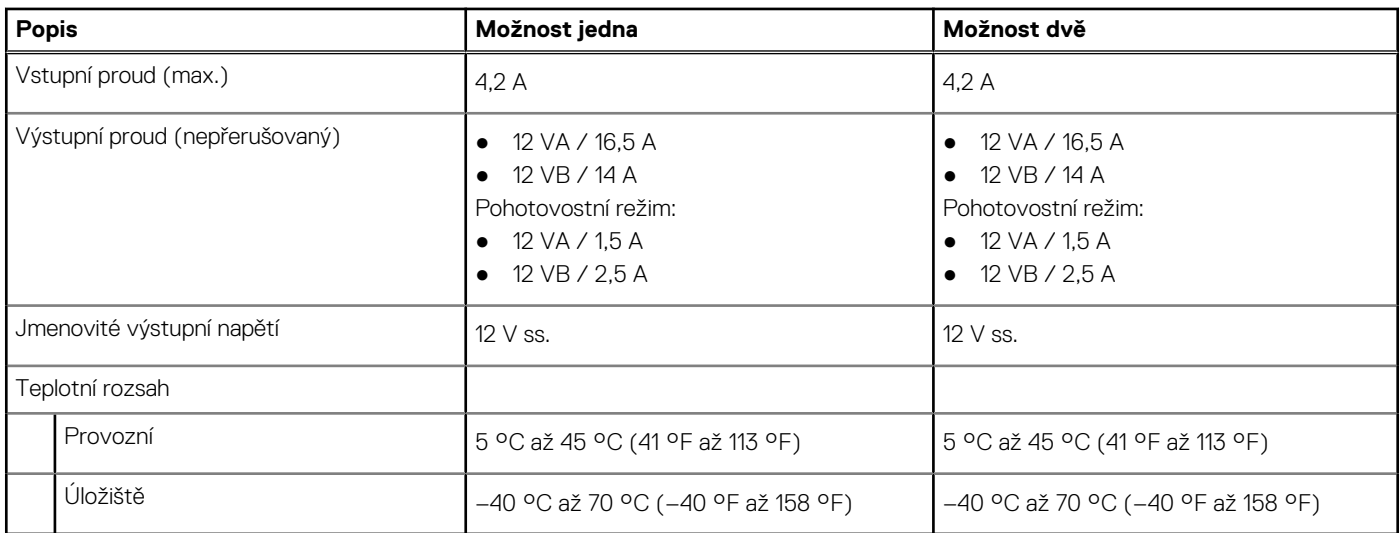

### **Specifikace napájecích kabelů napájecího zdroje**

#### **Tabulka 15. Specifikace napájecích kabelů napájecího zdroje**

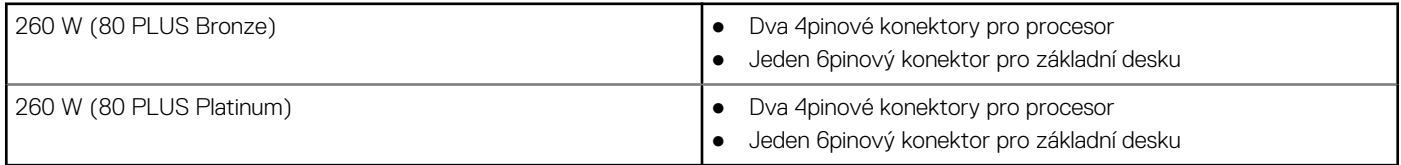

## **Grafická karta (GPU) – integrovaná**

V následující tabulce jsou uvedeny parametry integrované grafické karty (GPU) podporované počítačem OptiPlex 3090 Tower .

#### **Tabulka 16. Grafická karta (GPU) – integrovaná**

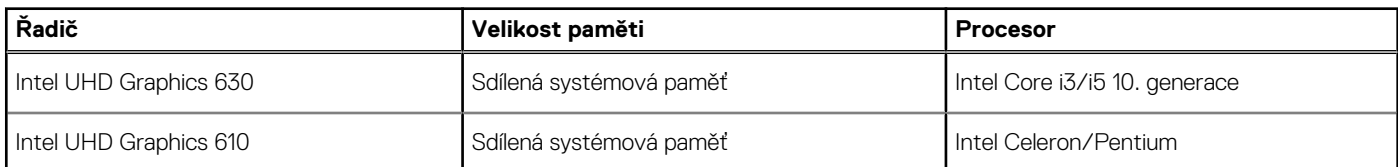

### **Grafická karta – samostatná**

V následující tabulce jsou uvedeny parametry samostatné grafické karty (GPU) podporované počítačem OptiPlex 3090 Tower .

#### **Tabulka 17. Grafická karta – samostatná**

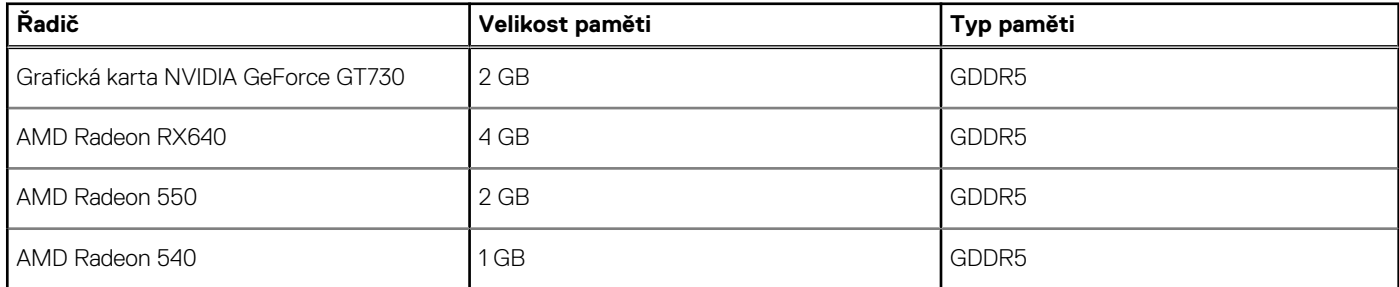

## <span id="page-19-0"></span>**Matrice podpory více displejů**

#### **Tabulka 18. Integrovaná grafická karta**

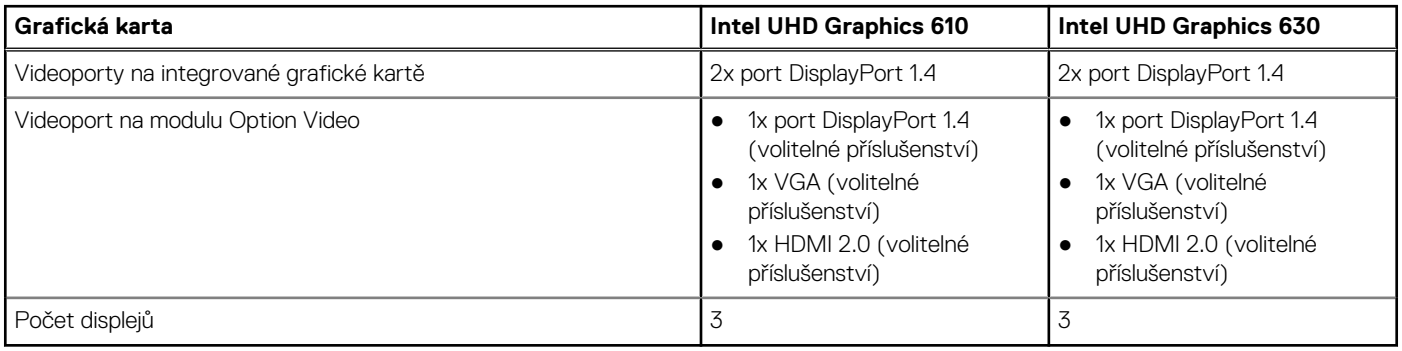

#### **Tabulka 19. Samostatná grafická karta**

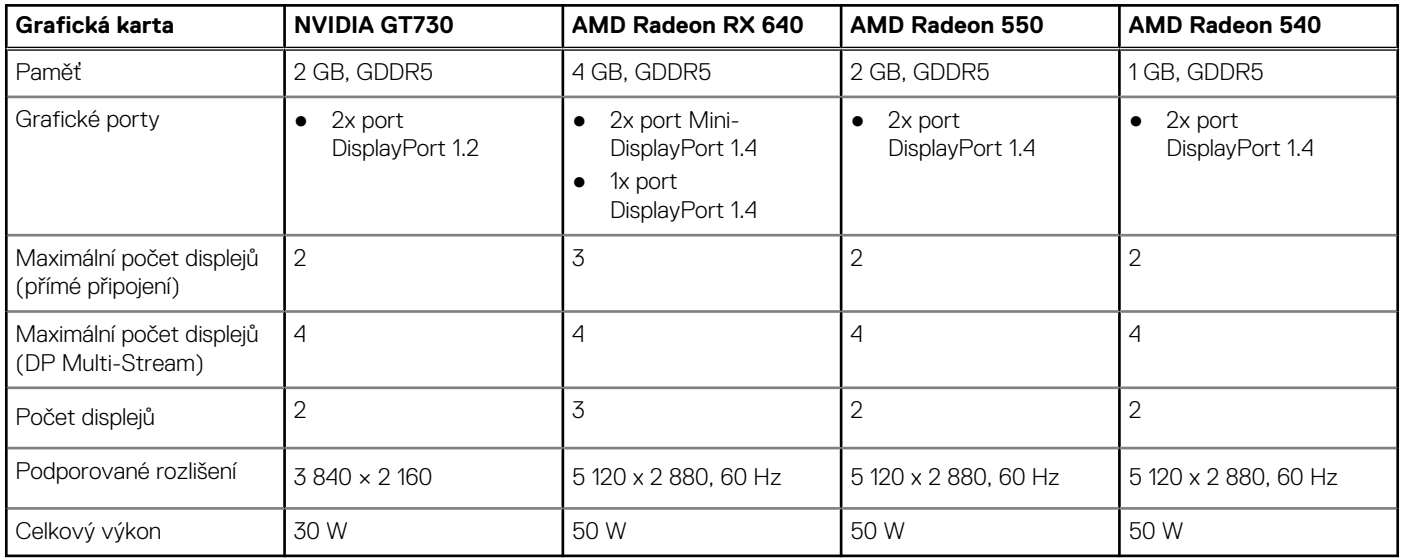

## **Zabezpečení hardwaru**

V následující tabulce je uvedeno hardwarové zabezpečení počítače OptiPlex 3090 Tower .

#### **Tabulka 20. Zabezpečení hardwaru**

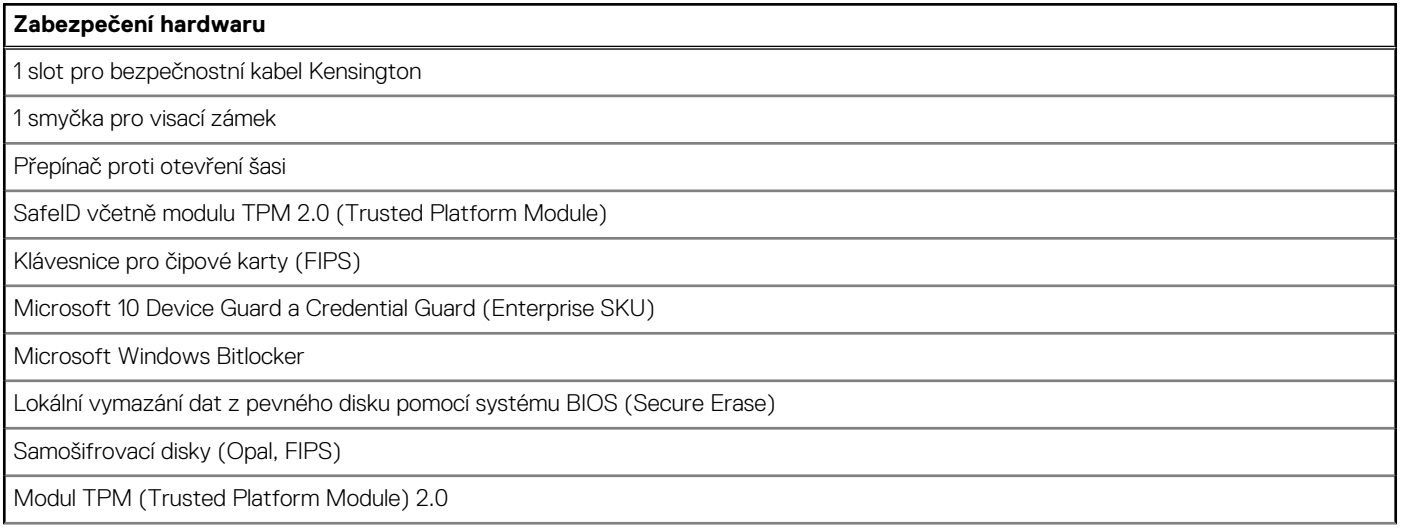

#### <span id="page-20-0"></span>**Tabulka 20. Zabezpečení hardwaru (pokračování)**

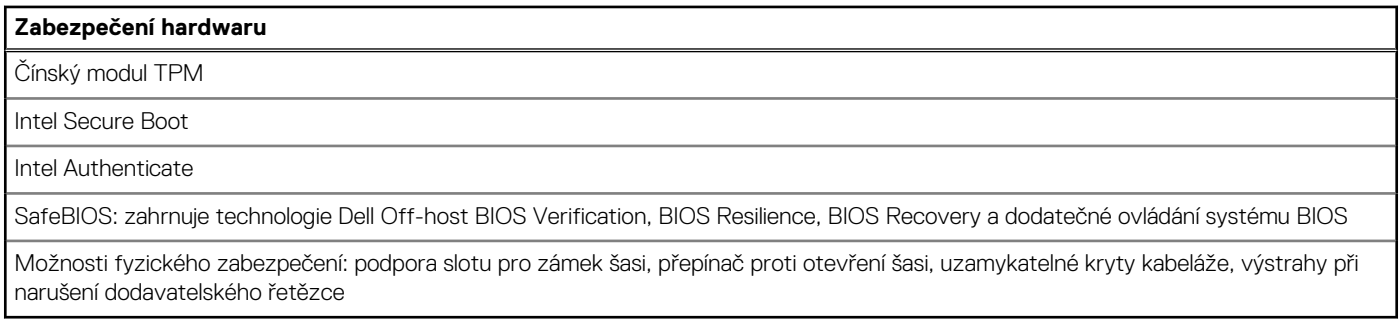

## **Prostředí**

V následující tabulce jsou uvedeny parametry prostředí podporované počítačem OptiPlex 3090 Tower .

#### **Tabulka 21. Specifikace prostředí**

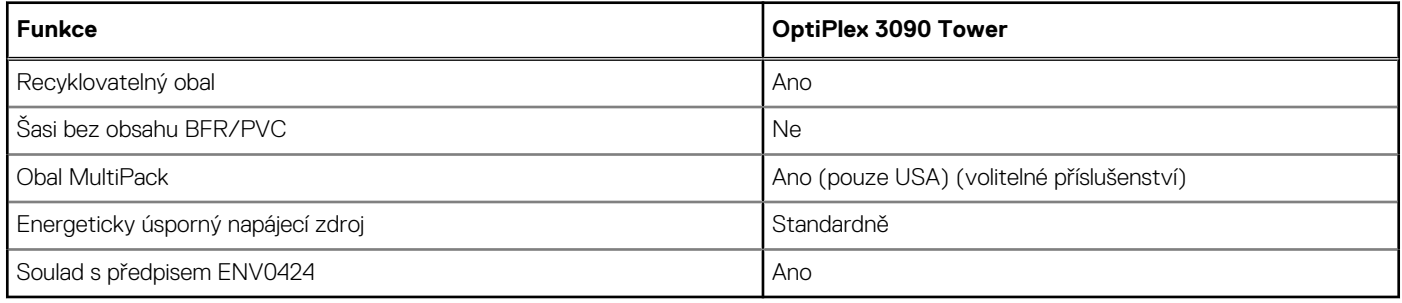

**POZNÁMKA:** Obal z dřevěných vláken obsahuje nejméně 35 % recyklovaných materiálů z celkové hmotnosti dřevěných vláken. Obal, který neobsahuje dřevěná vlákna, lze prohlásit za nepoužitelný.

## **Energy Star, EPEAT a Trusted Platform Module (TPM)**

#### **Tabulka 22. Energy Star, EPEAT a TPM**

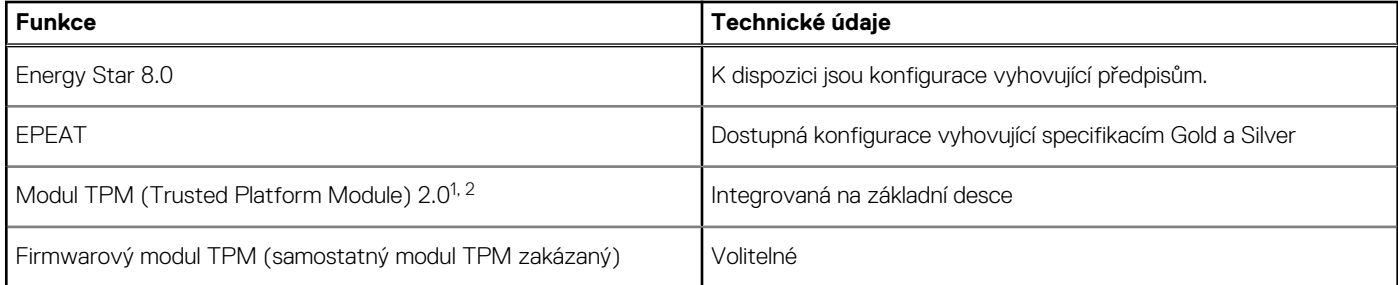

#### **POZNÁMKA:**

1 Modul TPM 2.0 má certifikaci FIPS 140-2.

<sup>2</sup>Modul TPM není k dispozici ve všech zemích.

## **Provozní a skladovací podmínky**

V následující tabulce jsou uvedeny provozní a skladovací parametry počítače OptiPlex 3090 Tower .

**Úroveň znečištění vzduchu:** G1 podle ustanovení normy ISA-S71.04-1985

#### **Tabulka 23. Okolí počítače**

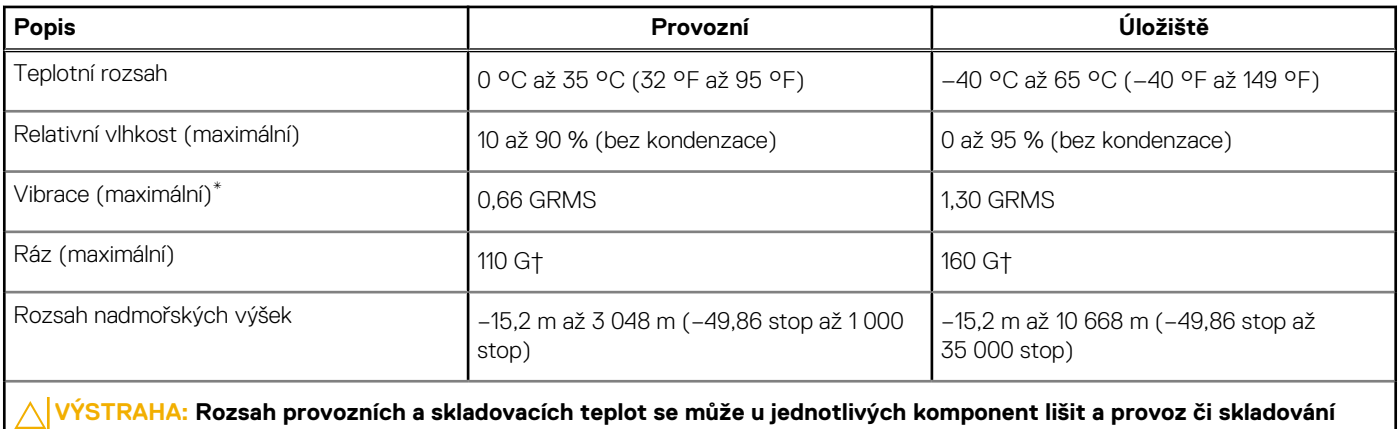

**zařízení mimo tato rozmezí může mít vliv na výkon konkrétních komponent.**

\* Měřené při použití náhodného spektra vibrací, které simuluje prostředí uživatele.

† Měřeno pomocí 2ms polosinusového pulzu

# **Nápověda a kontakt na společnost Dell**

**4**

## <span id="page-22-0"></span>Zdroje pro vyhledání nápovědy

Informace a nápovědu k produktům a službám Dell můžete získat v těchto zdrojích samoobslužné pomoci.

#### **Tabulka 24. Zdroje pro vyhledání nápovědy**

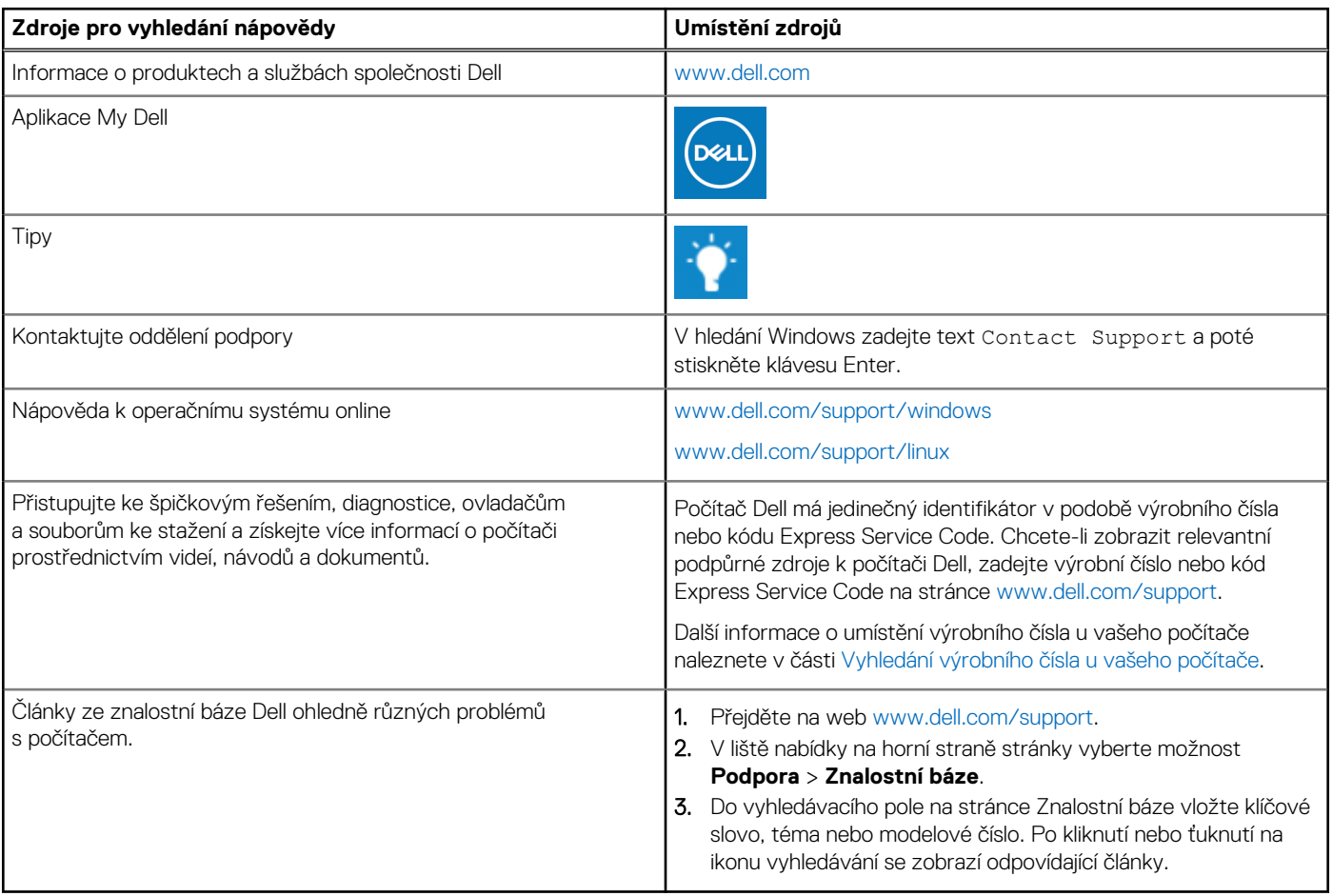

### Kontaktování společnosti Dell

Informace o kontaktování společnosti Dell ohledně prodeje, technické podpory a záležitostí týkajících se zákaznického servisu naleznete na webu [www.dell.com/contactdell](https://www.dell.com/contactdell).

**POZNÁMKA:** Dostupnost se liší v závislosti na zemi/oblasti a produktu a některé služby nemusí být ve vaší zemi/oblasti k dispozici.

**(j) POZNÁMKA:** Pokud nemáte aktivní internetové připojení, můžete najít kontaktní informace na nákupní faktuře, balicím seznamu, účtence nebo v katalogu produktů společnosti Dell.

# <span id="page-23-0"></span>**Ethernetové ovladače v obrazu firemního operačního systému**

Počítač OptiPlex 3090 je produkt typu LoM, což znamená, že při nových objednávkách nebo při servisu základní desky můžete v systému dostat připojení LoM Realtek nebo Intel. To má vliv na obraz vašeho firemního operačního systému. Zajistěte, že obraz operačního systému je sestaven s ovladači Realtek i Intel, aby u budoucích nákupů nedošlo k problémům.

Ovladače lze nalézt na stránce podpory společnosti Dell:[www.dell.com/support/windows.](https://www.dell.com/support/windows)

Pokud zákazníci vytvářejí vlastní firemní obrazy v systémech s různými čipovými sadami LoM (tedy Intel, Realtek), mohou narazit na problém se žlutým vykřičníkem (kvůli jinému vestavěnému ovladači LAN). Pokud zákazníci používají obraz dodaný společností Dell nebo obraz Dell OSRI, systém automaticky zjistí správné ovladače a nainstaluje je.

Dva uvedené ovladače je možné do obrazu operačního systému nainstalovat předem pomocí instalačního procesu INF. Podrobnosti obsahuje článek věnovaný [předběžné-instalaci-balíčků-ovladačů.](https://docs.microsoft.com/en-us/windows-hardware/drivers/install/preinstalling-driver-packages)

#### **Pokud se při používání obrazu firemního operačního systému v těchto systémech objeví žlutý vykřičník, postupujte takto:**

- 1. Stáhněte ovladače LAN Intel a Realtek ze stránek podpory společnosti Dell: [www.dell.com/support/windows](https://www.dell.com/support/windows)
- 2. Rozbalte ovladače LAN Intel a Realtek.

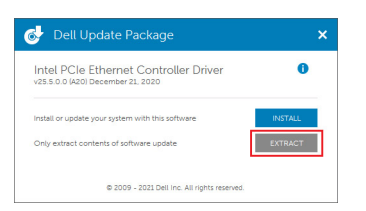

3. Otevřete příkazový řádek jako správce.

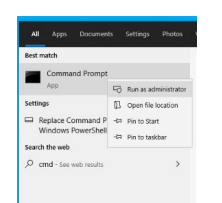

4. Přejděte na disk, kde je složka s rozbalenými ovladači. V tomto případě jde o disk C [C:].

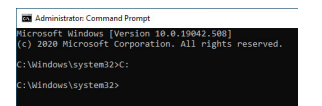

5. Příkazem cd přejděte do složky inf pro ovladače:

[Pro Intel LOM – Win10/Win11] [cd extract folder\production\Windows10-x64\]

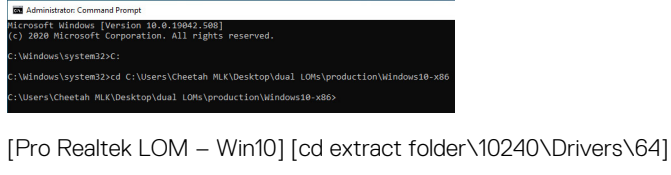

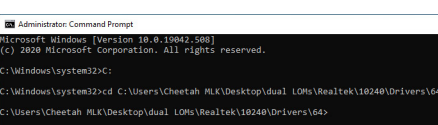

[Pro Realtek LOM – Win11] [cd extract folder\22000\Drivers\64]

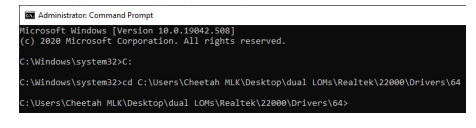

6. Příkazem PnpUtil (Microsoft) přidejte a nainstalujte ovladače.

#### [pnputil /add-driver \*inf /install]

[Pro Intel LOM]

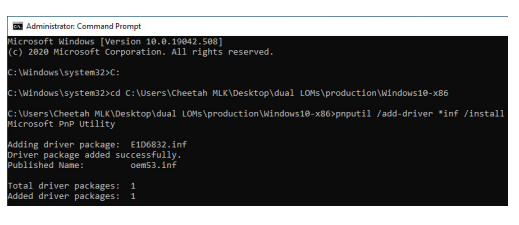

[Pro Realtek LOM]

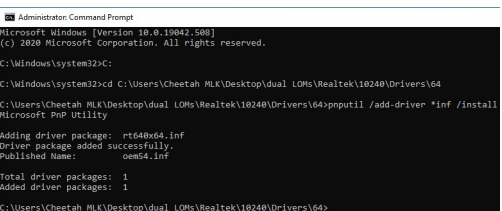

7. Zkontrolujte, že ovladače byly úspěšně přidány do systému do složky C:\Windows\INF\. OEM+číslo (publikovaný název) lze zadat do kroku 6.

V takovém případě, ovladač Intel LAN je OEM53.inf ovladač Realtek LAN je OEM54.inf.

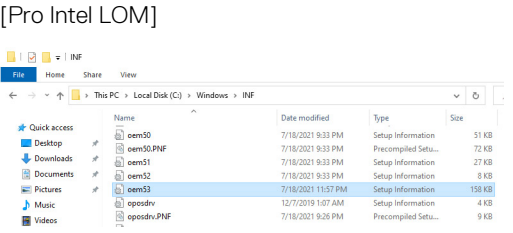

#### [Pro Realtek LOM]

### $\begin{array}{|c|c|c|c|}\hline \text{ } & \text{ } & \text{ } & \text{ } & \text{ } \text{IMF} \\\hline \text{File} & \text{Home} & \text{Share} & \text{View} \\\hline \end{array}$

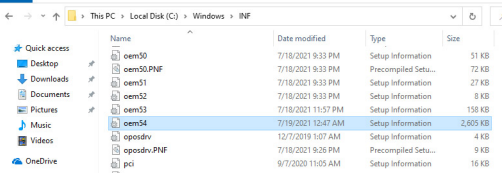